**Bedienungsanleitung**

**VISAM TouchBedienpanel**

# **VTP-BC70 / VTP-BC100**

**Ein Produkt der**

# *VBASE* **- HMI/SCADA – Familie**

Dokument: **HB\_VTPBC\_70\_100v1.0d\_FINAL.doc**

Version: 1.0, Deutsch

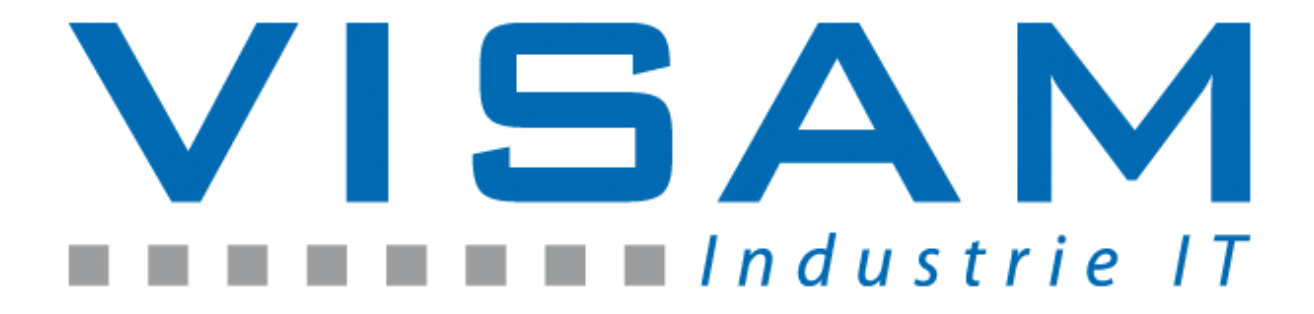

Copyright © 2015 by VISAM GmbH Alle Rechte vorbehalten

# VISAM GMBH

Irlicher Straße 20 D-56567 Neuwied

Tel.: +49 (0) 2631 941288 – 0 Fax: +49 (0) 2631 941288 – 9

E-Mail: [info@visam.de](mailto:info@visam.de) Internet: [http://www.visam.de](http://www.visam.de/)

**Technischer Support** Tel.: +49 (0) 2631 941288 – 40

E-Mail: [support@visam.de](mailto:support@visam.de)

Es wurden alle erdenklichen Maßnahmen getroffen, um die Richtigkeit und Vollständigkeit der vorliegenden Dokumentation zu gewährleisten. Da sich Fehler, trotz aller Sorgfalt, nie vollständig vermeiden lassen, sind wir für Hinweise und Anregungen jederzeit dankbar.

Wir weisen darauf hin, dass die im Dokument verwendeten Soft- und Hardwarebezeichnungen und Markennamen der jeweiligen Firmen im Allgemeinen einem Warenzeichenschutz, Markenschutz oder patentrechtlichem Schutz unterliegen.

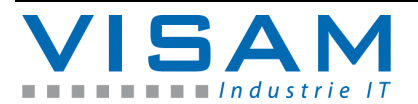

# **Inhaltsverzeichnis**

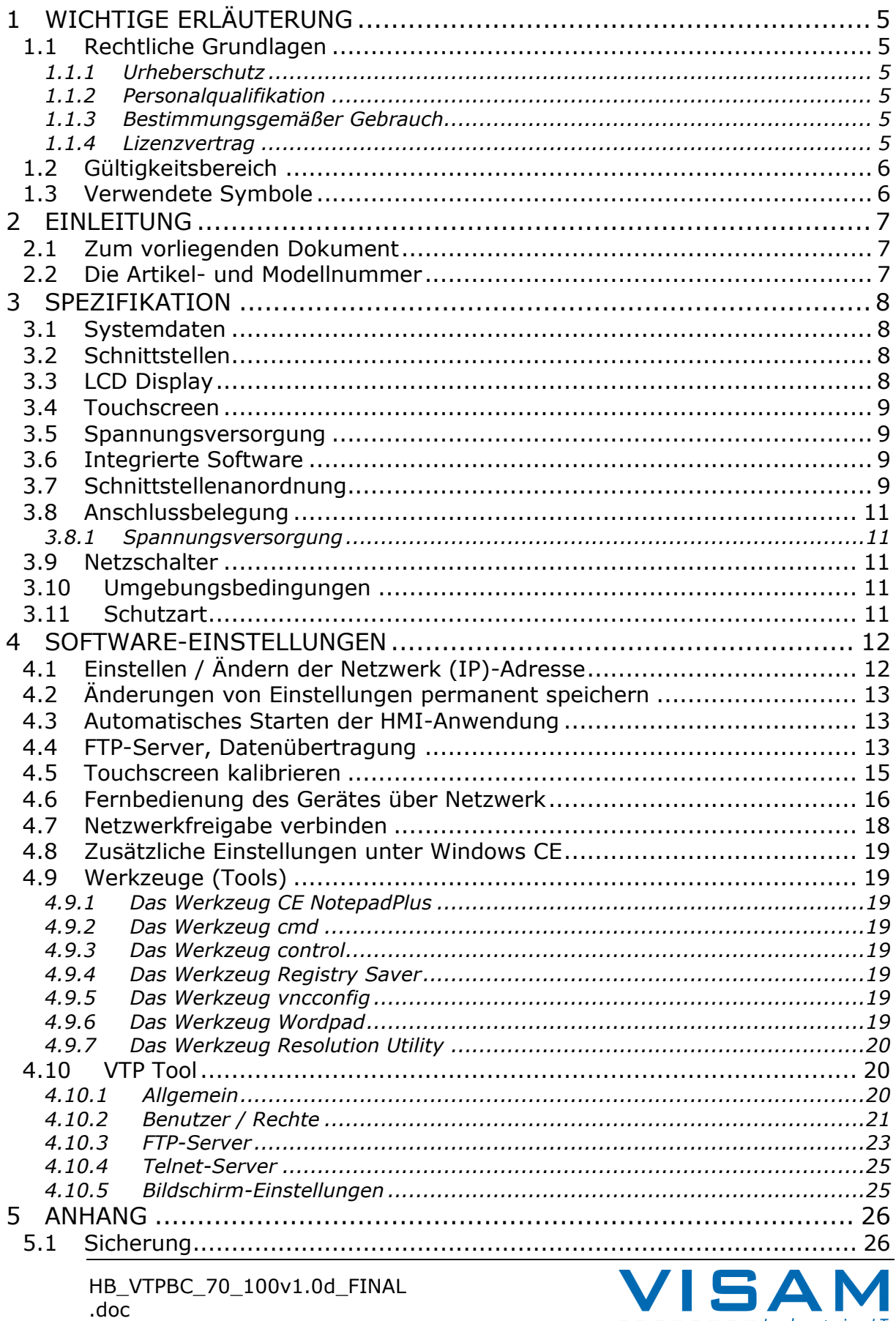

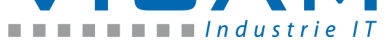

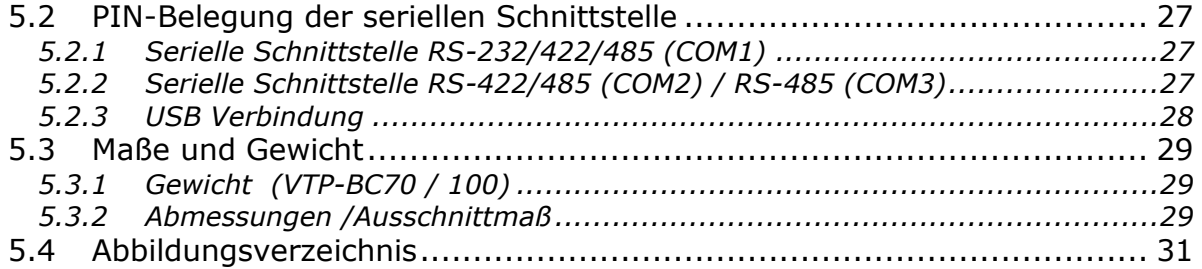

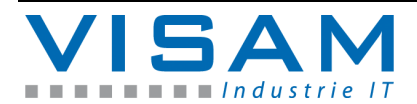

## <span id="page-4-0"></span>**1 Wichtige Erläuterung**

Um dem Anwender eine schnelle Installation und Inbetriebnahme der beschriebenen Geräte zu gewährleisten, ist es notwendig, die nachfolgenden Hinweise und Erläuterungen sorgfältig zu lesen und zu beachten.

## <span id="page-4-1"></span>**1.1 Rechtliche Grundlagen**

## <span id="page-4-2"></span>**1.1.1 Urheberschutz**

Dieses Dokument, einschließlich aller darin befindlichen Abbildungen, ist urheberrechtlich geschützt. Jede Weiterverwendung dieses Dokumentes, die von den urheberrechtlichen Bestimmungen abweicht, ist nicht gestattet. Die Reproduktion, Übersetzung in andere Sprachen, sowie die elektronische und

fototechnische Archivierung und Veränderung, bedarf der schriftlichen Genehmigung der VISAM GmbH, D-56567 Neuwied. Zuwiderhandlungen ziehen einen Schadenersatzanspruch nach sich.

Die VISAM GmbH behält sich Änderungen, die dem technischen Fortschritt dienen, vor.

Alle Rechte für den Fall der Patenterteilung oder des Gebrauchsmusterschutzes sind der VISAM GmbH vorbehalten. Fremdprodukte werden stets ohne Vermerk auf Patentrechte genannt. Die Existenz solcher Rechte ist daher nicht auszuschließen.

## <span id="page-4-3"></span>**1.1.2 Personalqualifikation**

Der Aufbau der hier vorliegenden Anleitung und die Verwendung der VBASE-Produktfamilie setzen grundlegende Kenntnisse über das verwendete Windows-Betriebssystem und die verwendeten Remotesysteme (z. B. SPS) voraus!

Der in diesem Dokument beschriebene Produktgebrauch richtet sich daher ausschließlich an Fachkräfte oder unterwiesene Personen, die außerdem mit den geltenden Normen vertraut sind. Für Fehlhandlungen und Schäden, die an VISAM-Produkten und Fremdprodukten durch Missachtung der Informationen dieses Dokumentes entstehen, übernimmt die VISAM GmbH keine Haftung.

Die VISAM GmbH bietet auf Anfrage, kostengünstige Schulungen für den Umgang mit den hier beschriebenen Produkten an.

## <span id="page-4-4"></span>**1.1.3 Bestimmungsgemäßer Gebrauch**

Die Systeme werden ab Werk für den jeweiligen Anwendungsfall mit einer festen Hard- und/oder Softwarekonfiguration ausgeliefert. Änderungen sind nur im Rahmen der in dieser Dokumentation aufgezeigten Möglichkeiten zulässig. Alle anderen Veränderungen an der Hard- oder Software, sowie der nicht bestimmungsgemäße Gebrauch der Systeme, bewirken den Haftungsausschluss der VISAM GmbH.

### <span id="page-4-5"></span>**1.1.4 Lizenzvertrag**

Die Nutzung aller in dieser Dokumentation beschriebenen Programme und Programmteile unterliegt dem VBASE-Lizenzvertrag.

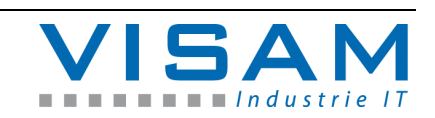

## <span id="page-5-0"></span>**1.2 Gültigkeitsbereich**

Dieses Dokument stellt eine allgemeine Beschreibung, in Verbindung mit bestimmter Hard- und/oder Software dar. Beachten Sie unbedingt die jeweils aktuellen und ausführlichen Beschreibungen, die den Produkten beiliegen!

## <span id="page-5-1"></span>**1.3 Verwendete Symbole**

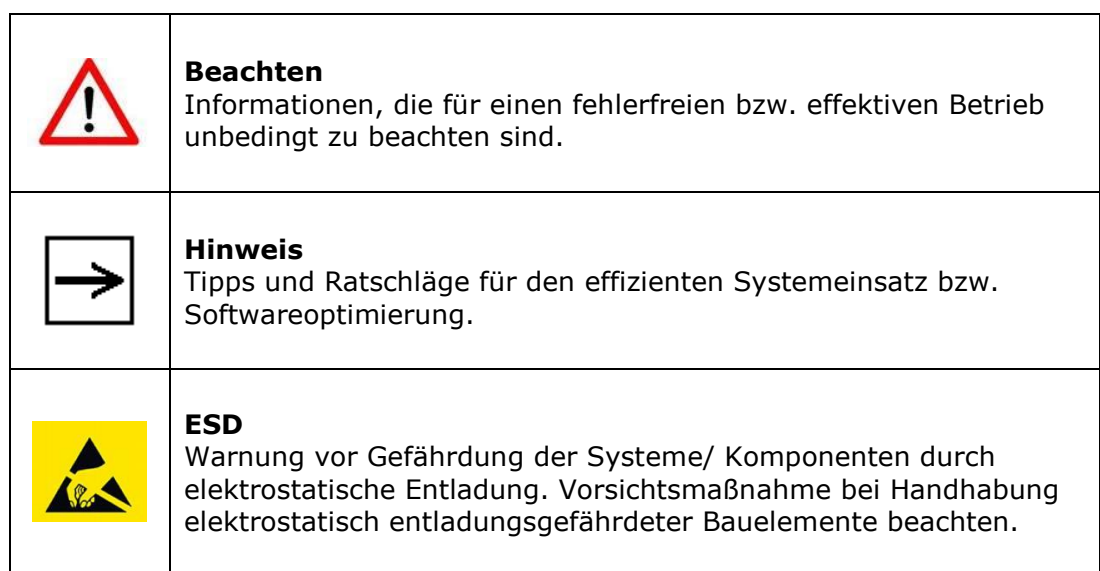

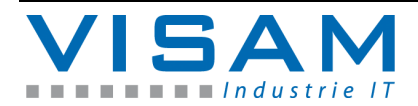

## <span id="page-6-0"></span>**2 Einleitung**

## <span id="page-6-1"></span>**2.1 Zum vorliegenden Dokument**

Diese Bedienungsanleitung soll Ihnen den Umgang mit den VISAM TouchPanel-Bediengeräten ("VTP") verdeutlichen. Es werden in diesem Dokument ausschließlich die gerätespezifischen Einstellungen und Möglichkeiten beschrieben.

Die Handhabung, der auf diesem Gerät installierten VBASE HMI/SCADA Software, wird in einer gesonderten Beschreibung erklärt.

### <span id="page-6-2"></span>**2.2 Die Artikel- und Modellnummer**

An dieser Stelle wird kurz auf die Artikel- und Modellnummern dieser VTP-Serie eingegangen.

Die Modellnummer ist eher allgemein gehalten und dient zur groben Identifizierung des VTP. Die Modellnummer gibt Auskunft über das Betriebssystem, die Displaygröße und die Einbauvariante des VTP. Die Artikelnummer hingegen enthält noch mehr Informationen. In der folgenden

Abbildung wird die Artikelnummer genauer erläutert.

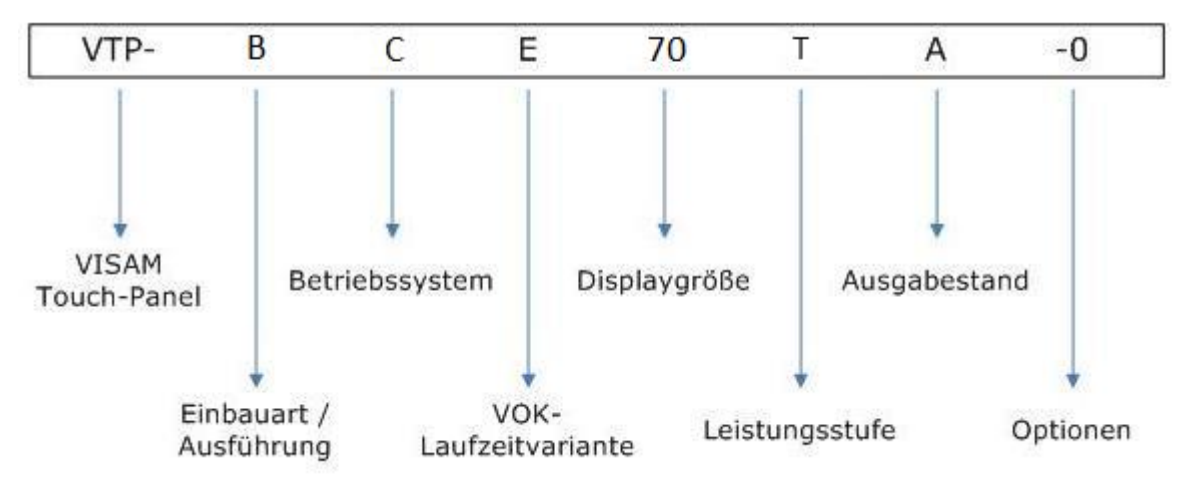

<span id="page-6-3"></span>Abbildung 1 Die Informationen der Artikelnummer

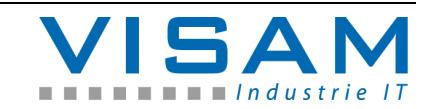

## <span id="page-7-0"></span>**3 Spezifikation**

### <span id="page-7-1"></span>**3.1 Systemdaten**

### **VTP-BC70 / BC100**

**Prozessor (CPU):** ARM Cortex A8, 600MHz **Arbeitsspeicher:** 256MB DDR2 SDRAM onboard **Datenspeicher:** 512MB SLC onboard, 128KB FRAM zur Datensicherung **LAN:** Intel 10/100 Base-T Ethernet controller, IEEE 802.3 **Watchdog Timer:** EC watchdog timer, 1.0 second timeout period

#### <span id="page-7-2"></span>**3.2 Schnittstellen**

#### **VTP-BC70/ BC100**

**Serielle Schnittstelle:** 10/100 Base-T Ethernet, RS-232/422/485 (COM1, D89) x 1, RS-422/485 (COM2, 4-Pin Anschlussstecker) x 1, RS-485 (COM3, 2-Pin Anschlussstecker) **USB:** 1 x USB 2.0 (Client), 1 x USB 2.0 (Host) **Erweiterungen:** 1 x Micro-SD Speicherkarten Slot

## <span id="page-7-3"></span>**3.3 LCD Display**

#### **VTP-BC70**

**Größe:** 7" WVGA TFT LCD **Helligkeit:** 500 cd/m² **Betrachtungswinkel:** 140°/120° (H/V) **Kontrastverhältnis:** 700:1 **Auflösung:** 800 x 480 Pixel

### **VTP-BC100**

**Größe:** 10,1" WSVGA TFT LCD **Helligkeit:** 550 cd/m² **Betrachtungswinkel:** 140°/110° **Kontrastverhältnis:** 500:1 **Auflösung:** 1024 x 600 Pixel

**Alle**

**MTBF (Hintergrundbeleuchtung):** 50000 Std **Max. Farben:** 64.000 **Hintergrundbeleuchtung:** LED

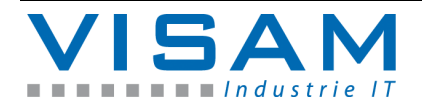

#### <span id="page-8-0"></span>**3.4 Touchscreen**

**Typ:** 5- wire, Analog Resistive **Lichtdurchlässigkeit:** über 80%  **Lebensdauer:** 36 Million Berührungen (mit Silikonstift)

<span id="page-8-1"></span>**3.5 Spannungsversorgung**

**Versorgungsspannung:** 24 VDC **Strombedarf (maximal):** 7 W (VTP-BC 70) / 9 W (VTP-BC 100)

<span id="page-8-2"></span>**3.6 Integrierte Software**

**Betriebssystem:** Microsoft Windows Embedded CE 6.0 R3 **HMI/SCADA:** VBASE Kompakt-RT

Bei der integrierten Software handelt es sich um Embedded-Software, die ausschließlich auf dem gelieferten Hardwaresystem betrieben werden darf!

## <span id="page-8-3"></span>**3.7 Schnittstellenanordnung**

Die Anordnung der Schnittstellen entnehmen Sie bitte den folgenden Abbildungen:

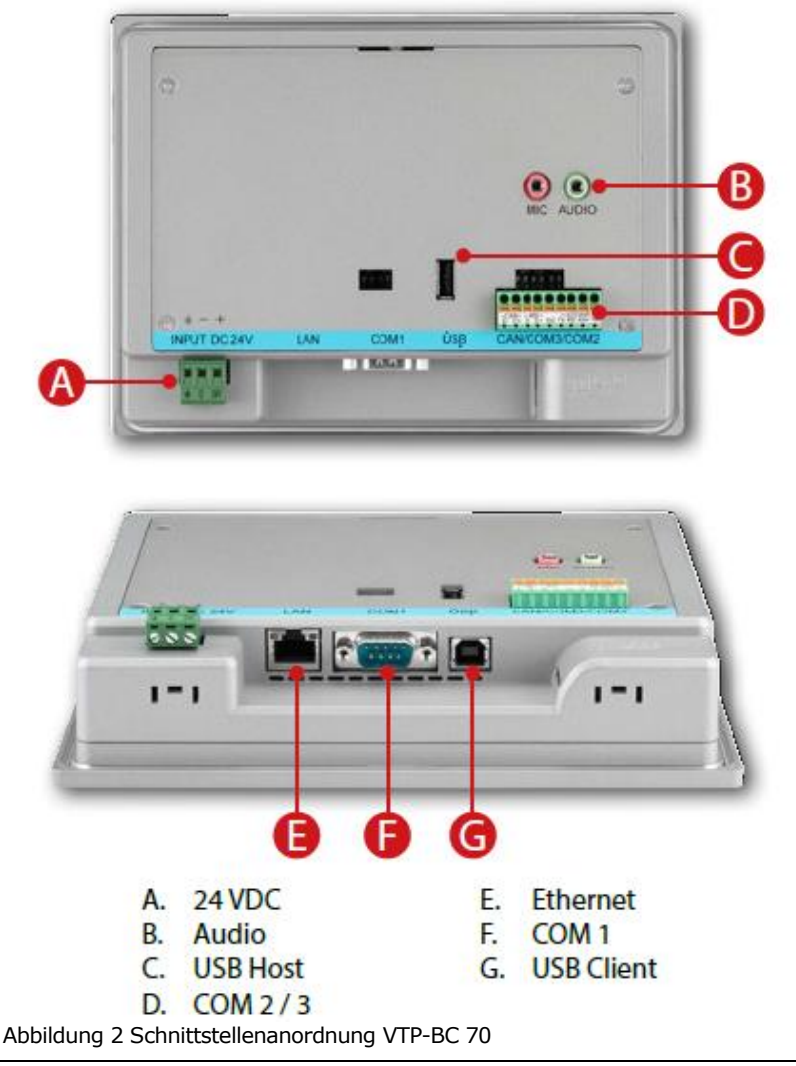

<span id="page-8-4"></span>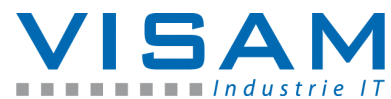

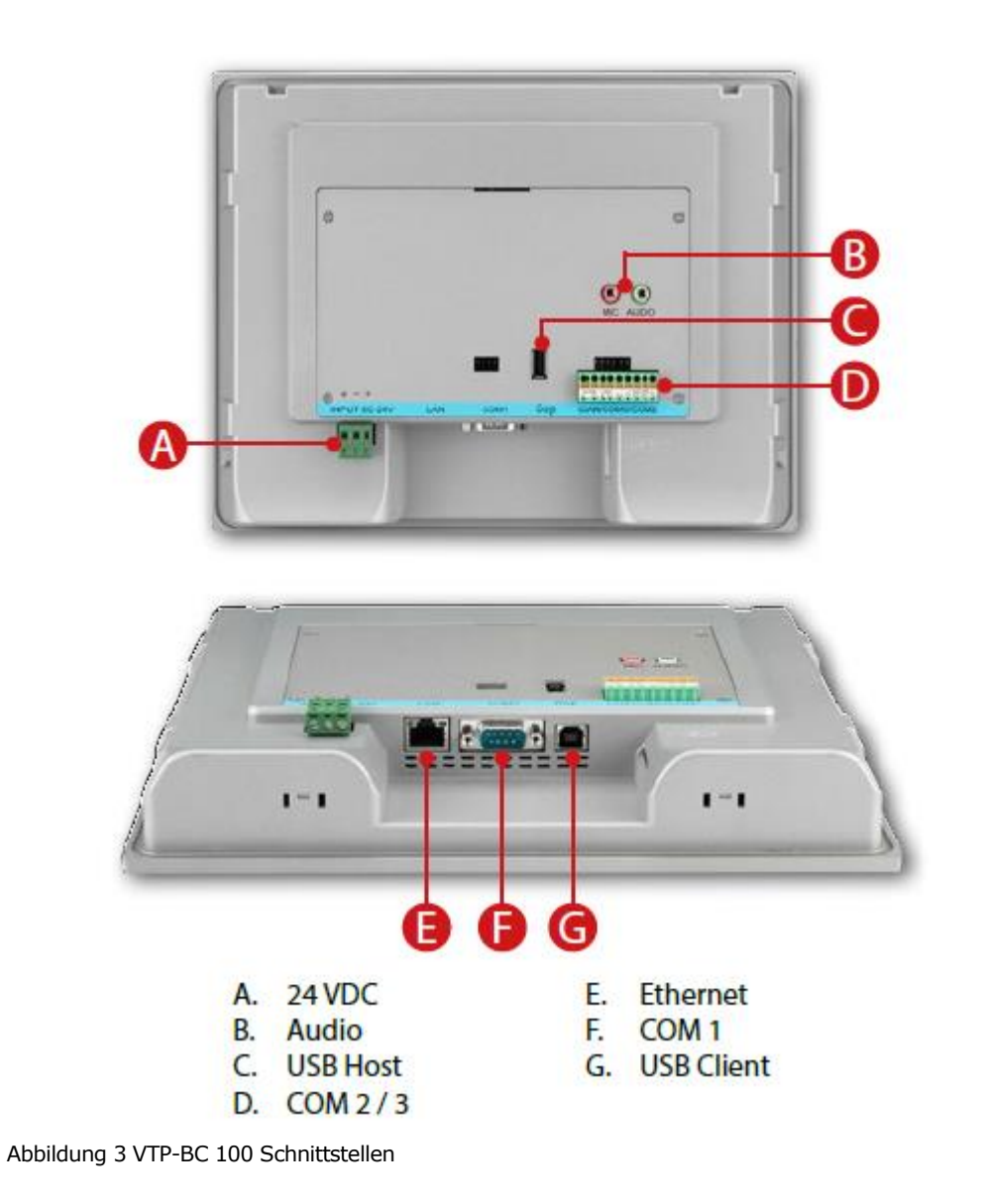

<span id="page-9-0"></span>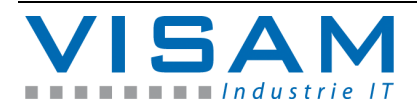

## <span id="page-10-0"></span>**3.8 Anschlussbelegung**

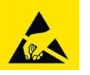

## <span id="page-10-1"></span>**3.8.1 Spannungsversorgung**

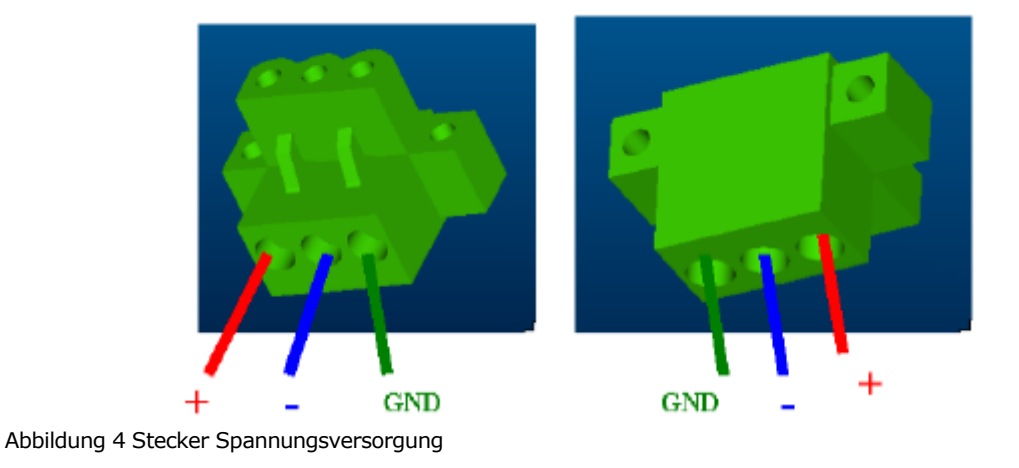

<span id="page-10-5"></span><span id="page-10-2"></span>**3.9 Netzschalter**

VTP-BC70 und VTP-BC100 besitzen keinen Netzschalter.

<span id="page-10-3"></span>**3.10 Umgebungsbedingungen**

**Umgebungstemperatur (in Betrieb):** -20 ~ 60°C **Lagertemperatur:** -30 ~ 70°C **Luftfeuchtigkeit:** 40°C @ 10 ~ 90% relativ (nicht kondensierend) **Vibrationsfestigkeit:** 1 Grms (im Durchschnitt und Betrieb mit HDD)

<span id="page-10-4"></span>**3.11 Schutzart**

**Schutzart frontseitig:** IP66 / BSMI, CCC, FCC, UL

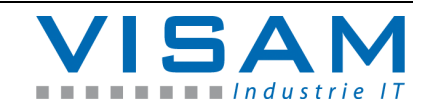

## <span id="page-11-0"></span>**4 Software-Einstellungen**

## <span id="page-11-1"></span>**4.1 Einstellen / Ändern der Netzwerk (IP)-Adresse**

Um die Netzwerk-Adresse des Gerätes zu ändern, gehen Sie wie folgt vor: Öffnen Sie das Windows Start-Menü >> Settings. Dort wählen Sie den Punkt "Network and Dial-up Connections".

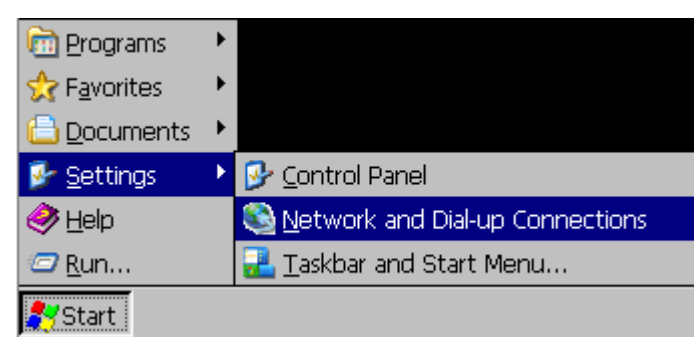

Abbildung 5 Windows Start-Menü

<span id="page-11-2"></span>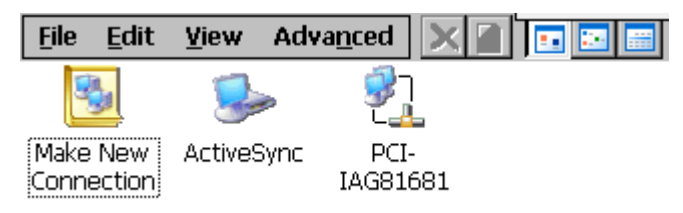

Abbildung 6 Verbindung

<span id="page-11-3"></span>Hier öffnen Sie die Eigenschaften der Netzwerkkarte, durch einen "Doppelklick" auf deren Namen, hier "IAG81681".

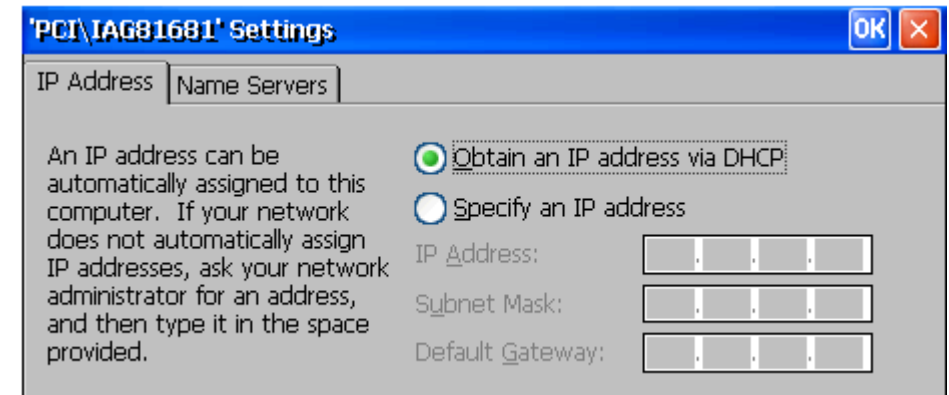

<span id="page-11-4"></span>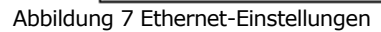

Im nun geöffneten Eigenschaften-Fenster tragen Sie die gewünschte "IP-Adresse", "Subnet Mask", und bei Bedarf das "Default Gateway" ein. Im zweiten Register "Name Server" können Sie die IP-Adressen des "DNS-Servers" und des "WINS-Servers" eintragen. Bestätigen Sie die Eingaben durch Klicken auf "OK" (oben rechts).

Schließen Sie das Fenster "Network and Dial-up Connections".

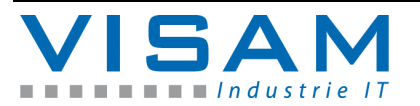

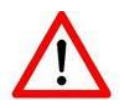

Sichern Sie Ihre Einstellungen durch Speichern der "Registry", wie im folgenden Abschnitt beschrieben!

## <span id="page-12-0"></span>**4.2 Änderungen von Einstellungen permanent speichern**

Sollten Sie Änderungen im Bereich des Betriebssystems vornehmen (z. B. Netzwerk- oder Displayeinstellungen), beachten Sie bitte, dass nach jeder Änderung die Registrierungsdatei "Registry" gespeichert werden muss. **Anderenfalls gehen alle Änderungen beim Abschalten bzw. Neustart des Gerätes verloren!**

Das Werkzeug zum permanenten Speichern der Registrierung "Registry Saver" finden Sie im Start-Menü >> "Programs" >> "Tools".

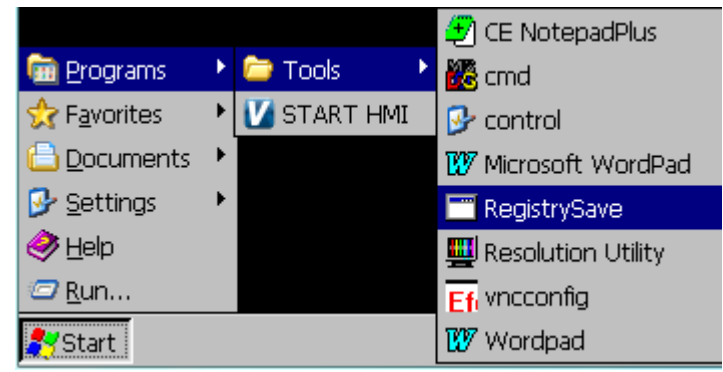

Abbildung 8 Registry Saver

<span id="page-12-3"></span>Nach dem Sichern der Registrierung erfolgt eine Bestätigung durch das Programm.

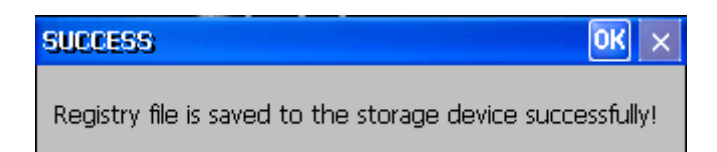

Abbildung 9 Bestätigung über die Speicherung der Registrierung

## <span id="page-12-4"></span><span id="page-12-1"></span>**4.3 Automatisches Starten der HMI-Anwendung**

Das VBASE-HMI-Laufzeitsystem (VOK) wird nach dem Einschalten und Hochfahrens des Gerätes, automatisch gestartet. Wurde die HMI-Anwendung und damit das Laufzeitsystem beendet, kann es mit Hilfe des Icons "START HMI" bzw. durch Auswahl im Start-Menü > "Programs", erneut gestartet werden, ohne das gesamte Gerät neu starten zu müssen.

Das Laufzeitsystem mit allem Zubehör befindet sich (ab Werk) im Verzeichnis: "\HardDisk\VOK\"

## <span id="page-12-2"></span>**4.4 FTP-Server, Datenübertragung**

Das Gerät verfügt über einen integrierten FTP-Server, der den einfachen Datenaustausch mit dem Gerät ermöglicht.

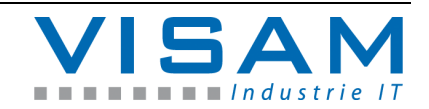

Bitte beachten Sie, dass im Auslieferungszustand der FTP-Server so eingestellt ist, dass er nach Eingabe von Benutzername und Passwort, den vollen Zugriff auf das Gerät erlaubt.

Um die Zugriffe zu beschränken bzw. das Gerät gegen unautorisierte Nutzung zu sichern, kann das auf dem Gerät installierte, VTP-Tool (siehe Kapitel 4.10) verwendet werden.

Die Standard-Einstellungen ab Werk sind: **IP-Adresse:** Voreinstellung = DHCP (d. h. das Gerät versucht eine IP-Adresse von einem DHCP-Server zu beziehen). **Benutzer:** admin **Kennwort:** visam **FTP-Verzeichnis:** /Harddisk/

Der FTP-Server wird auch vom VBASE-Editor zum Übertragen von Projekten und zum Einrichten des Gerätes verwendet (siehe Hilfe-System des Editors).

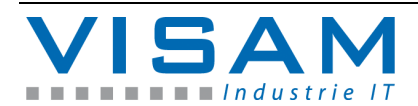

<span id="page-14-0"></span>**4.5 Touchscreen kalibrieren**

Es ist möglich, dass von Zeit zu Zeit der Touchscreen-Controller des VTP neu kalibriert werden muss. Eine neue Kalibrierung ist dann nötig, wenn der Mauscursor nicht am Berührungspunkt, sondern davon entfernt angezeigt wird.

Zum Kalibrieren wählen Sie aus dem Start-Menü: "Settings" >> "Control Panel" und dann das Programm "Stylus".

Es öffnet sich ein Fenster mit zwei Registerkarten:

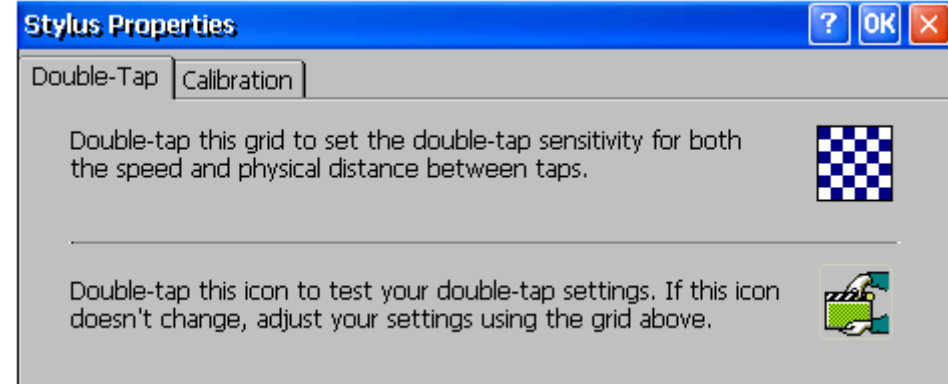

<span id="page-14-1"></span>Abbildung 10 Touchscreen Kalibrierung

Double-Tap – zur Einstellung der Doppelklickgeschwindigkeit

Calibration – zur Neukalibrierung des Touchscreen

Folgen Sie nun den Anweisungen auf dem Bildschirm und berühren Sie nacheinander die entsprechenden Kalibrierungspunkte auf dem TouchScreen.

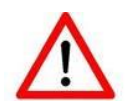

Sichern Sie danach Ihre Einstellungen durch Speichern der "Registry", wie im Abschnitt "Änderungen von Einstellungen permanent speichern" beschrieben!

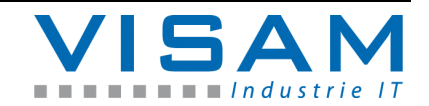

#### <span id="page-15-0"></span>**4.6 Fernbedienung des Gerätes über Netzwerk**

Um das Gerät zur komfortablen Einrichtung und Wartung fernbedienen zu können, steht die Anwendung "VNC-Server" zur Verfügung. Ab Werk ist dazu auf dem Gerät das lizenzkostenfreie Werkzeug "Efon VNC" installiert.

Auf dem PC-System, von dem aus Sie sich mit dem Panel verbinden möchten, muss ein kompatibler VNC-Viewer (z.B. UltraVNC) installiert sein und es muss eine Netzwerkverbindung zur Verfügung stehen.

Ab Werk ist der VNC-Server mit einem Standard-Passwort ("visam") versehen. Bei Verbindungsaufbau wird daher am PC das Passwort abgefragt.

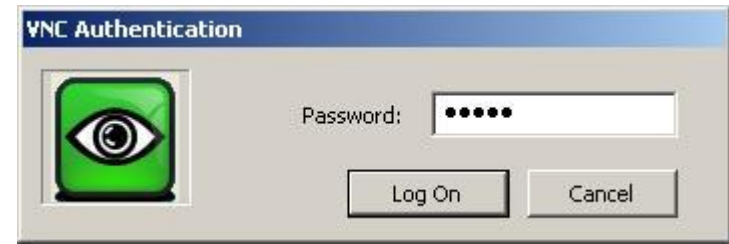

<span id="page-15-1"></span>Abbildung 11 VNC-Verbindungsaufbau Fernbedienung

Nach erfolgreichem Verbindungsaufbau, steht die Oberfläche des Gerätes in einem Fenster (dem VNC-Viewer) auf dem PC-System zur Verfügung.

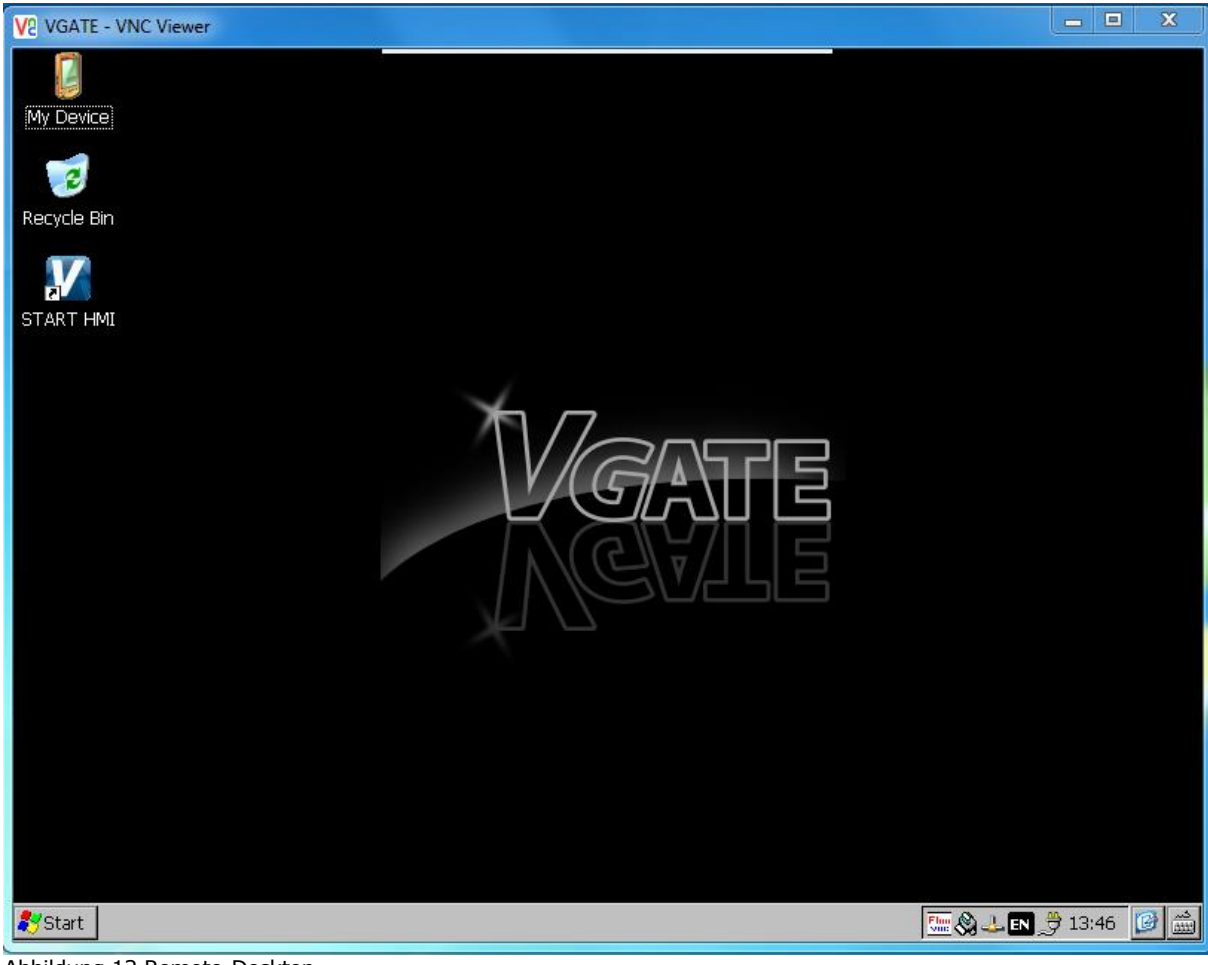

Abbildung 12 Remote-Desktop

<span id="page-15-2"></span>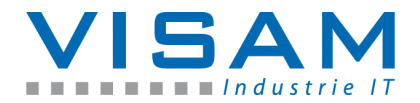

Innerhalb dieses Fensters kann das VTP (je nach Einstellung der VNC-Verbindung), mit Hilfe der Maus und der Tastatur (des PC-Systems), fernbedient werden.

Das Passwort und weitere Einstellungen für den VNC-Server bzw. die VNC-Verbindung können Sie mit Hilfe des Programms "vncconfig" nach Ihren Bedürfnissen ändern. Der VNC-Server ist jedoch ab Werk so eingestellt, dass Sie keine Änderungen vornehmen müssen. Das Programm "vncconfig" finden Sie im Start-Menü unter "Programs" >> "Tools".

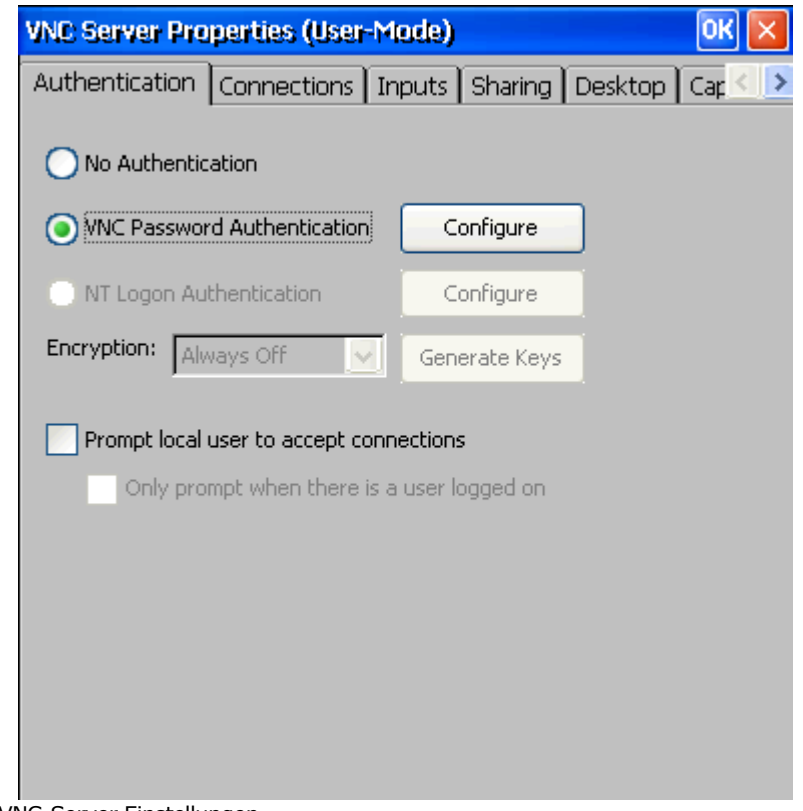

<span id="page-16-0"></span>Abbildung 13 VNC-Server Einstellungen

Das Passwort für die VNC-Verbindung können Sie ändern, indem Sie auf die Schaltfläche "Configure" (siehe Abbildung 12) klicken.

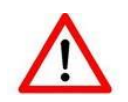

Sichern Sie danach Ihre Einstellungen durch Speichern der "Registry", wie im Abschnitt "Änderungen von Einstellungen permanent speichern" beschrieben!

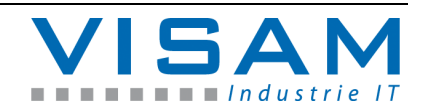

<span id="page-17-0"></span>**4.7 Netzwerkfreigabe verbinden**

Ein VTP kann mit einem PC-System bzw. Server im Netzwerk verbunden werden, um Daten (z. B. für Protokollierung) sofort zu diesem zu übermitteln.

Um das VTP mit einem freigegebenen Laufwerk bzw. Verzeichnis eines im Netzwerk angeschlossenen Systems zu verbinden, gehen Sie wie folgt vor:

Wählen Sie im Start-Menü >> "Programs" >> "cmd".

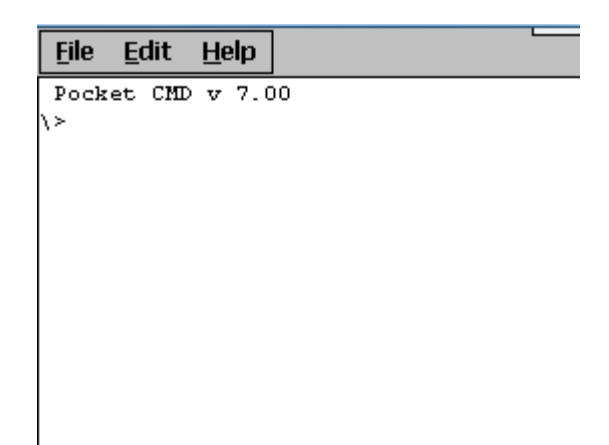

Abbildung 14 Eingabeaufforderung

<span id="page-17-1"></span>Geben Sie hier bitte die folgende Befehlsfolge ein:

```
"net use freigabename \\servername\freigabe /user:benutzer 
/password:kennwort"
```
"freigabename" – steht dabei für einen von Ihnen zu vergebenden Namen für diese Freigabe.

"\\servername\freigabe" - beschreibt die Freigabe auf dem entfernten Gerät.

"benutzer" - steht für den Name des Benutzers, der das Recht hat diese Freigabe zu nutzen.

"kennwort" - Steht für das Kennwort / Passwort, das für den Benutzer vergeben wurde, der das Recht hat diese Freigabe zu verwenden.

Nach erfolgreicher Eingabe finden Sie die Freigabe unter "My Device" >> "Network" >> "freigabename".

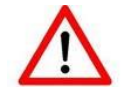

Sichern Sie danach Ihre Einstellungen durch Speichern der "Registry", wie im Abschnitt "Änderungen von Einstellungen permanent speichern" beschrieben!

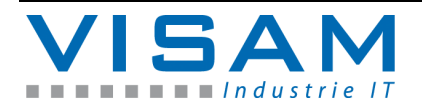

<span id="page-18-0"></span>**4.8 Zusätzliche Einstellungen unter Windows CE**

Das installierte Betriebssystem erlaubt eine Reihe weiterer Einstellungen, auf die in dieser Beschreibung nicht näher eingegangen wird.

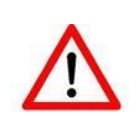

Sichern Sie Ihre Einstellungen immer durch Speichern der "Registry", wie im Abschnitt "Änderungen von Einstellungen permanent speichern" beschrieben!

## <span id="page-18-1"></span>**4.9 Werkzeuge (Tools)**

Im Menü "Programs" - "Tools" finden sich kleine nützliche Hilfsprogramme:

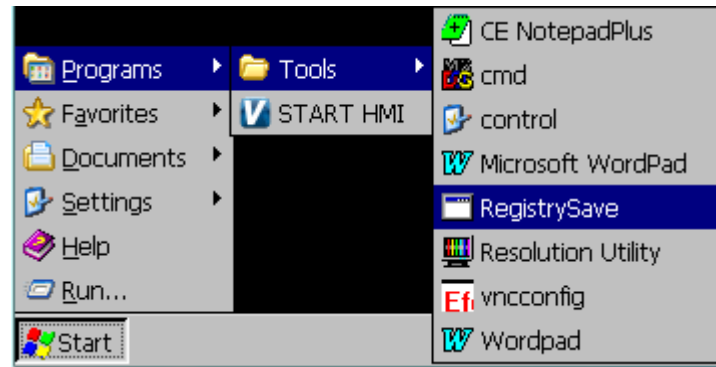

Abbildung 15 Werkzeuge im Menü "Tools"

<span id="page-18-8"></span><span id="page-18-2"></span>**4.9.1 Das Werkzeug CE NotepadPlus**

"CE NotepadPlus" ist ein einfacher Texteditor für Windows CE.

<span id="page-18-3"></span>**4.9.2 Das Werkzeug cmd**

"cmd" stellt die Eingabeaufforderung des Betriebssystems Windows CE zur Verfügung.

<span id="page-18-4"></span>**4.9.3 Das Werkzeug control**

"control" öffnet das Einstellungsverzeichnis des Betriebssystems Windows CE.

- <span id="page-18-5"></span>**4.9.4 Das Werkzeug Registry Saver** "Registry Saver" speichert die Registrierung (siehe Kapitel 4.2).
- <span id="page-18-6"></span>**4.9.5 Das Werkzeug vncconfig** "vncconfig" öffnet die Konfiguration des VNC-Servers (siehe auch Kapitel 4.6).
- <span id="page-18-7"></span>**4.9.6 Das Werkzeug Wordpad** "Wordpad" Microsoft Texteditor für Windows CE.

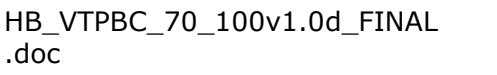

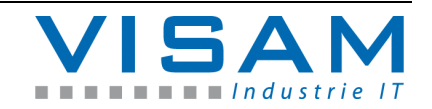

<span id="page-19-0"></span>**4.9.7 Das Werkzeug Resolution Utility**

Mit dem Werkzeug "Resolution Utility" kann die Bildschirmauflösung, die Bildschirmwiederholungsrate und eine mögliche Bilddrehung eingestellt werden.

- <span id="page-19-1"></span>**4.10 VTP Tool**
- <span id="page-19-2"></span>**4.10.1 Allgemein**

Mit dem "VTP Tool" steht Ihnen ein Werkzeug zur Verfügung, mit dem Sie eine Reihe von Systemeinstellungen auf Ihrem VTP vornehmen können.

In den folgenden Kapiteln werden die Möglichkeiten dieses Programms beschrieben.

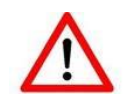

Sichern Sie Ihre Einstellungen immer durch Speichern der "Registry", wie im Abschnitt "Änderungen von Einstellungen permanent speichern" beschrieben!

Zum Öffnen des Programms klicken Sie doppelt auf das Symbol "My Device" auf dem Desktop des VTPs. In dem nun geöffneten Fenster klicken Sie doppelt auf das Symbol "HardDisk". In der nächsten Ansicht finden Sie das Programm "VTP\_Tool" und können es durch einen "Doppelklick" öffnen. Nach dem Starten des Programms erscheint die folgende Oberfläche:

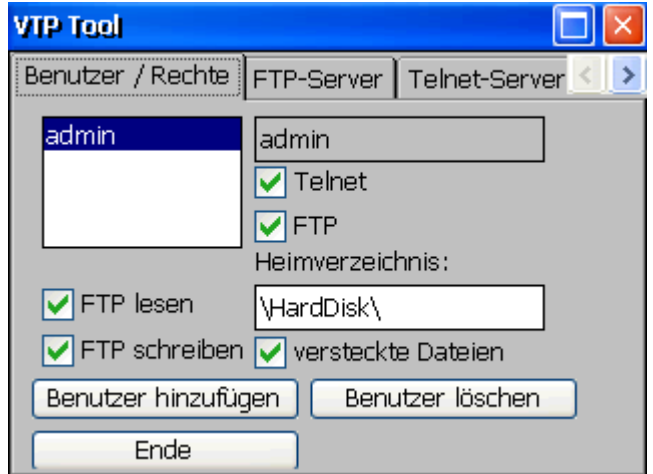

<span id="page-19-3"></span>Abbildung 16 VTP Tool Startbild

Im oberen Bereich des Programmfensters sind fünf Registerkarten angeordnet, welche die unterschiedlichen Einstellmöglichkeiten enthalten.

Durch Klicken auf die jeweiligen Register können Sie zwischen diesen wechseln. Wie in der Abbildung 15 zu erkennen ist, sind die letzten Register nicht vollständig dargestellt. Die Register lassen sich jedoch verschieben, indem Sie auf die kleinen Pfeile rechts oben klicken.

### **Voraussetzungen für die Funktionalität der VBASE-Laufzeitumgebung:**

Die folgenden Einstellungen sollten Sie allerdings nicht verändern. Sie sind Teilvoraussetzunen für die VBASE-Projektübertragung von und zur VBASE-Laufzeitumgebung (VOK).

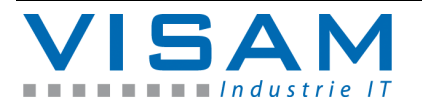

Zum einen muss der FTP-Server aktiviert sein, damit ein VBASE-Projekt (Daten) vom VBASE-Editor zum VTP oder vom VTP zum VBASE-Editor übertragen werden kann.

Zum anderen muss der Telnet-Server aktiviert sein. Dies ist notwendig, damit die VBASE-Laufzeitumgebung durch den VBASE-Editor z.B. vor der Übertragung eines VBASE-Projekts gestoppt und danach wieder gestartet werden kann.

Bei der Auslieferung des VTP sind also der FTP-Server mit allen Optionen und der Telnet-Server aktiviert. Beim FTP-Server wird außerdem ein Standardverzeichnis angegeben. Dies ist das Verzeichnis, auf das generell mittels einer FTP-Verbindung zugegriffen werden kann (auch anonym, wenn diese Option aktiviert ist). In diesem Verzeichnis muss der Ordner "VOK" enthalten sein. Sie können jedoch für beide Verbindungsarten festlegen, ob diese passwortgeschützt oder anonym möglich sein sollen. Wenn Sie sich für passwortgeschützte Verbindungen entscheiden (die Option "Benutzeranmeldung verwenden" ist aktiviert), müssen Sie sicherstellen, dass den entsprechenden Benutzern auch die notwendigen Rechte vergeben werden. In diesem Fall empfiehlt es sich beim FTP-Server die Optionen für den anonymen Zugriff zu deaktivieren.

## <span id="page-20-0"></span>**4.10.2 Benutzer / Rechte**

Dieses Register stellt die Benutzerverwaltung für Ihren VTP dar. Sie haben hier die Möglichkeit neue Benutzer anzulegen, Benutzerrechte zu ändern oder Benutzer zu löschen. Um das Kennwort für einen Benutzer zu ändern, legen Sie diesen Benutzer noch einmal an, geben jedoch dabei das neue Kennwort ein. Die Einstellungen für diesen Benutzer bleiben erhalten. Der Benutzer "admin" wird bereits vor der Auslieferung angelegt. Das Kennwort für diesen Benutzer ist "visam". Der Benutzer "admin" wird also bereits in der Liste angezeigt (siehe Abbildung 15).

### Benutzer hinzufügen:

Um einen neuen Benutzer hinzuzufügen, klicken Sie bitte auf die Schaltfläche "Benutzer hinzufügen". Es öffnet sich ein weiteres Fenster, in dem Sie jetzt den neuen Benutzernamen und das entsprechende Benutzerkennwort eingeben können (siehe Abbildung 16). Beachten Sie bitte, dass das Benutzerkennwort im Klartext dargestellt wird.

Sobald Sie in eines der Eingabefelder klicken erscheint ein kleines Fenster mit einer Desktoptastatur – das "Input Panel". Mit Hilfe dieser Tastatur können Sie die Eingaben direkt an Ihrem VTP vornehmen, falls Sie das Gerät nicht fernbedienen.

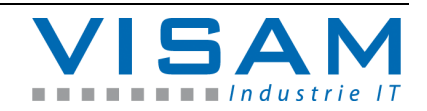

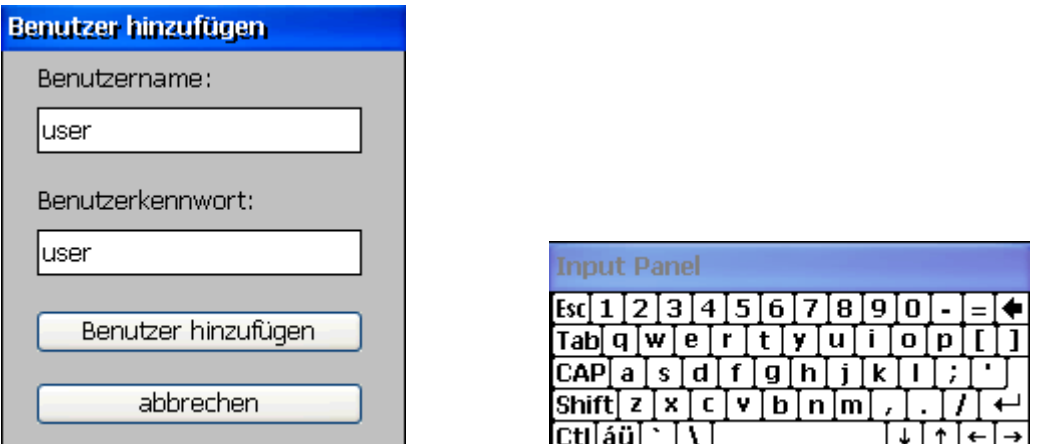

<span id="page-21-0"></span>Abbildung 17 VTP Tool Eingabe eines neuen Benutzers und das "Input Panel"

Bestätigen Sie Ihre Eingaben, indem Sie auf die Schaltfläche "Benutzer hinzufügen" klicken. Das Fenster wird geschlossen und der neue Benutzer wird an erster Stelle in die Liste übernommen (siehe Abbildung 16). Außerdem wird automatisch das Heimverzeichnis ("\HardDisk\") eingetragen. Dieses Verzeichnis ist das Standardverzeichnis auf dem VTP, auf das dieser Benutzer dann mittels einer FTP-Verbindung Zugriff hat. An dieser Stelle kann jedoch der Zugriff für den neuen Benutzer auf ein anderes Verzeichnis eingeschränkt werden.

#### Änderungen der Benutzerrechte:

Zum Ändern der Rechte eines Benutzers, müssen Sie zunächst den entsprechenden Benutzer mit einem Doppelklick auf den Eintrag in der Liste auswählen. Der ausgewählte Benutzer wird jetzt in dem schwarzen Rahmen angezeigt (siehe rote Markierung in Abbildung 17).

Jetzt können Sie die Rechte für diesen Benutzer ändern. Sie können festlegen, ob dieser Benutzer über eine Telnet- oder eine FTP-Verbindung auf diesen VTP zugreifen darf oder nicht. Die Einstellungen dieser Rechte, bzw. deren Funktionalität, setzten jedoch voraus, dass der Telnet-Server oder der FTP-Server auf diesem VTP aktiviert wurden (siehe Kapitel 4.10.3 und 4.10.4). Wird dem Benutzer der Zugriff über eine FTP-Verbindung gestattet, muss in dem Eingabefeld "Heimverzeichnis:" eingetragen werden, auf welches Verzeichnis der Benutzer zugreifen darf. Das Standard-Heimverzeichnis ("\HardDisk\") wird automatisch beim Anlegen eines neuen Benutzers eingetragen. Sie können diesen Eintrag jedoch nach Ihren Bedürfnissen ändern. Beim Klicken in das Eingabefeld wird wieder das "Input Panel" angezeigt, um die Eingaben direkt am VTP vornehmen zu können.

Außerdem können Sie die Zugriffsrechte der FTP-Verbindung für den Benutzer einschränken. Dabei bedeutet die Option "FTP lesen" nur einen Lesezugriff auf das Heimverzeichnis. Die Option "FTP schreiben" erlaubt dem Benutzer Dateien ins Heimverzeichnis zu schreiben, vorhandene Dateien zu ändern oder zu löschen. Ist die Option "versteckte Dateien" aktiviert, so kann der Benutzer alle versteckten Systemdateien in diesem Verzeichnis sehen, ändern oder löschen.

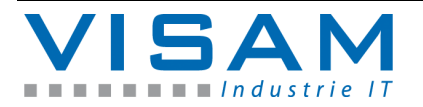

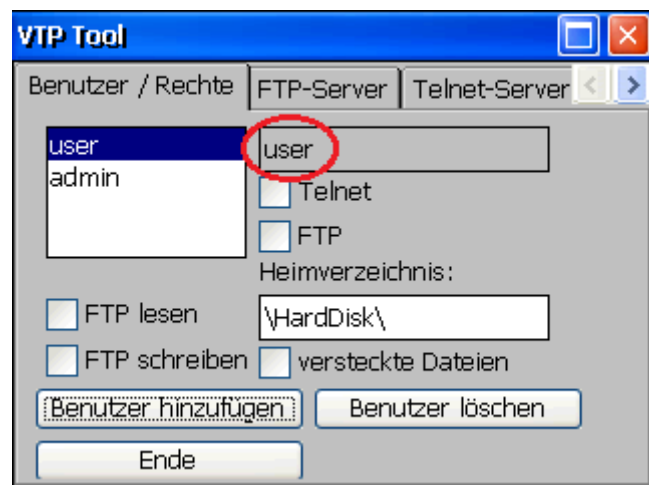

<span id="page-22-1"></span>Abbildung 18 VTP Tool Bearbeiten der Benutzerrechte

#### Benutzer löschen:

Um einen Benutzer zu löschen, müssen Sie den entsprechenden Benutzer mit einem Doppelklick auf den Eintrag in der Liste auswählen. Der ausgewählte Benutzer wird jetzt in dem schwarzen Rahmen angezeigt (siehe rote Markierung in Abbildung 17). Klicken Sie nun auf die Schaltfläche "Benutzer löschen". Der betreffende Benutzer wird aus der Liste entfernt.

### <span id="page-22-0"></span>**4.10.3 FTP-Server**

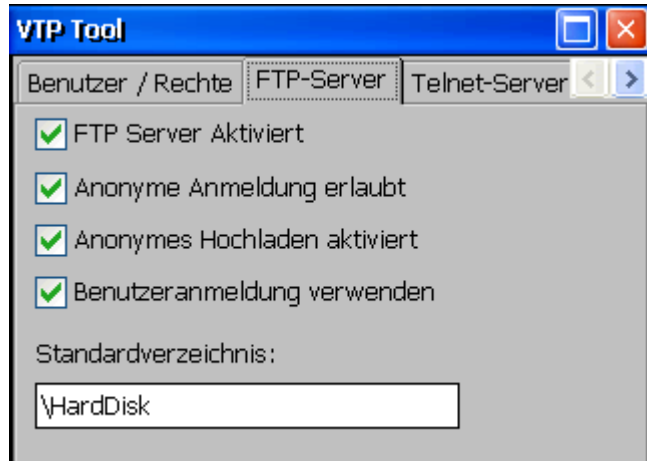

<span id="page-22-2"></span>Abbildung 19 VTP Tool-Server Einstellungen

In diesem Register können Sie die "globalen" Einstellungen für den FTP-Server vornehmen. Die erste Option aktiviert – bei gesetztem Häkchen – den FTP-Server auf diesem VTP. Diese und die vierte Option sind Voraussetzung dafür, dass die Benutzer, denen das Recht auf FTP-Zugriff vergeben wurde, dieses auch nutzen können.

Die zweite Option erlaubt einem anonymen Benutzer eine FTP-Verbindung auf das unten anzugebende Standardverzeichnis herzustellen. Dazu braucht weder ein Benutzername noch ein Kennwort angegeben werden. Die dritte Option ermöglicht es einem anonymen Benutzer Dateien in das Standardverzeichnis zu schreiben. Die vierte Option ermöglicht neben einer anonymen FTP-Verbindung auf das Standardverzeichnis auch die FTP-Verbindung auf das Heimverzeichnis mit einer entsprechenden Benutzeranmeldung.

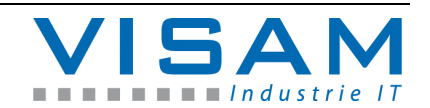

Der Eintrag im Eingabefeld "Standardverzeichnis" legt das Verzeichnis fest, auf das ein anonymer Benutzer zugreifen darf.

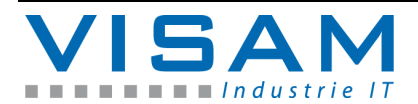

## <span id="page-24-0"></span>**4.10.4 Telnet-Server**

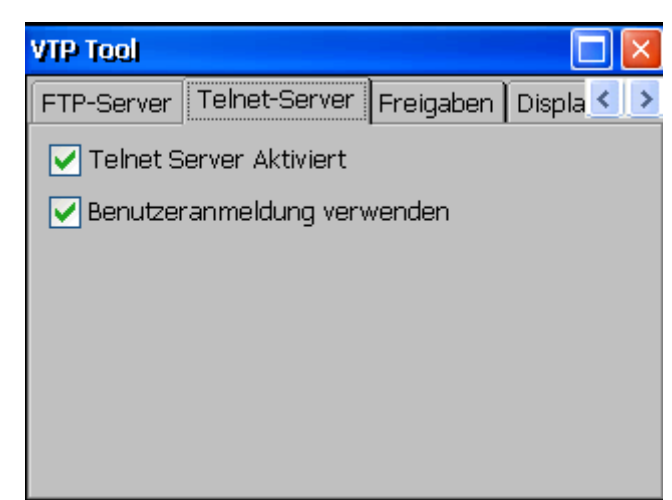

Abbildung 20 VTP Tool Telnet-Server Einstellungen

<span id="page-24-2"></span>In diesem Register können Sie die "globalen" Einstellungen für den Telnet-Server vornehmen. Die erste Option aktiviert – bei gesetztem Häkchen – den Telnet-Server auf diesem VTP. Diese Option ermöglicht den Telnet-Zugriff auf den VTP ohne die Angabe von Benutzerinformationen. Diese Funktion wird benötigt, um das VBASE-Laufzeitsystem (VOK) aus dem VBASE-Editor heraus starten oder beenden zu können.

Die zweite Option schränkt den Zugriff auf den VTP über Telnet auf die Benutzer ein, denen das Recht für den Telnet-Zugriff vergeben wurde. Ist diese Option aktiviert, ist also eine Benutzeranmeldung für den Telnet-Zugriff erforderlich

<span id="page-24-1"></span>**4.10.5 Bildschirm-Einstellungen**

Für Einstellungen bezüglich des Bildschirms bitte Kapitel 4.9.7 ("Resolution Utility") beachten.

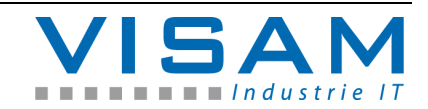

## <span id="page-25-0"></span>**5 Anhang**

## <span id="page-25-1"></span>**5.1 Sicherung**

Dieses VTP wird mit Hilfe einer Sicherung gegen elektrische Beschädigung geschützt.

Die Sicherung kann nicht ohne weiteres gewechselt werden, da hierfür geschultes Personal benötigt wird.

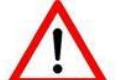

Die Sicherung löst u.a. aus, wenn eine Spannung > 32VDC angelegt wird.

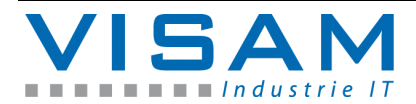

<span id="page-26-0"></span>**5.2 PIN-Belegung der seriellen Schnittstelle**

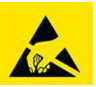

<span id="page-26-1"></span>**5.2.1 Serielle Schnittstelle RS-232/422/485 (COM1)**

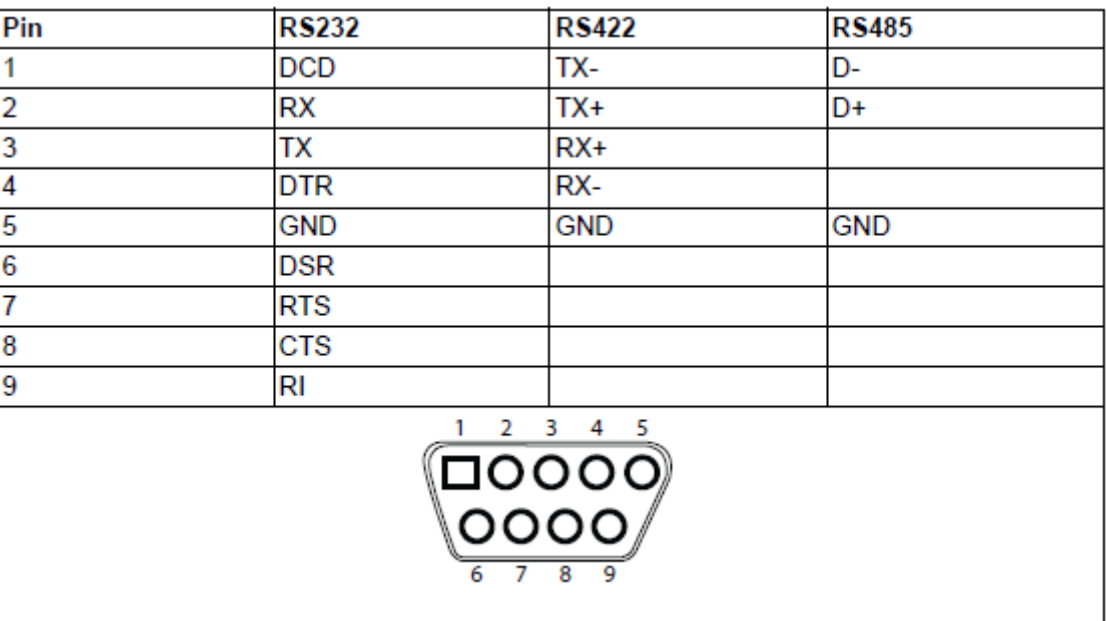

Abbildung 21 RS-232/422/485 (COM1)

<span id="page-26-3"></span><span id="page-26-2"></span>**5.2.2 Serielle Schnittstelle RS-422/485 (COM2)/ RS-485 (COM3)**

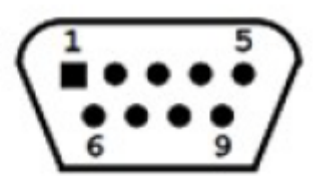

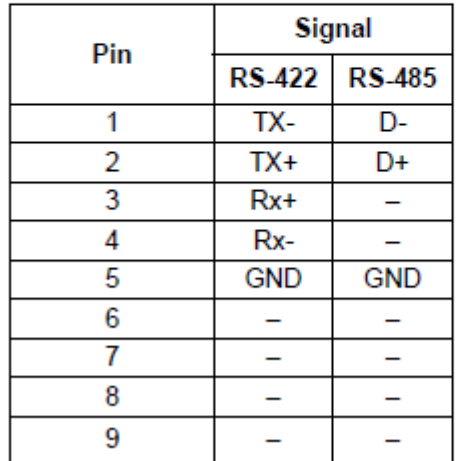

<span id="page-26-4"></span>Abbildung 22 RS-422/485 (COM2) RS-485 (COM3)

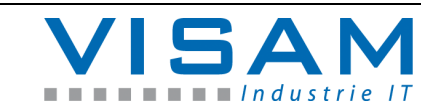

## <span id="page-27-0"></span>**5.2.3 USB Verbindung**

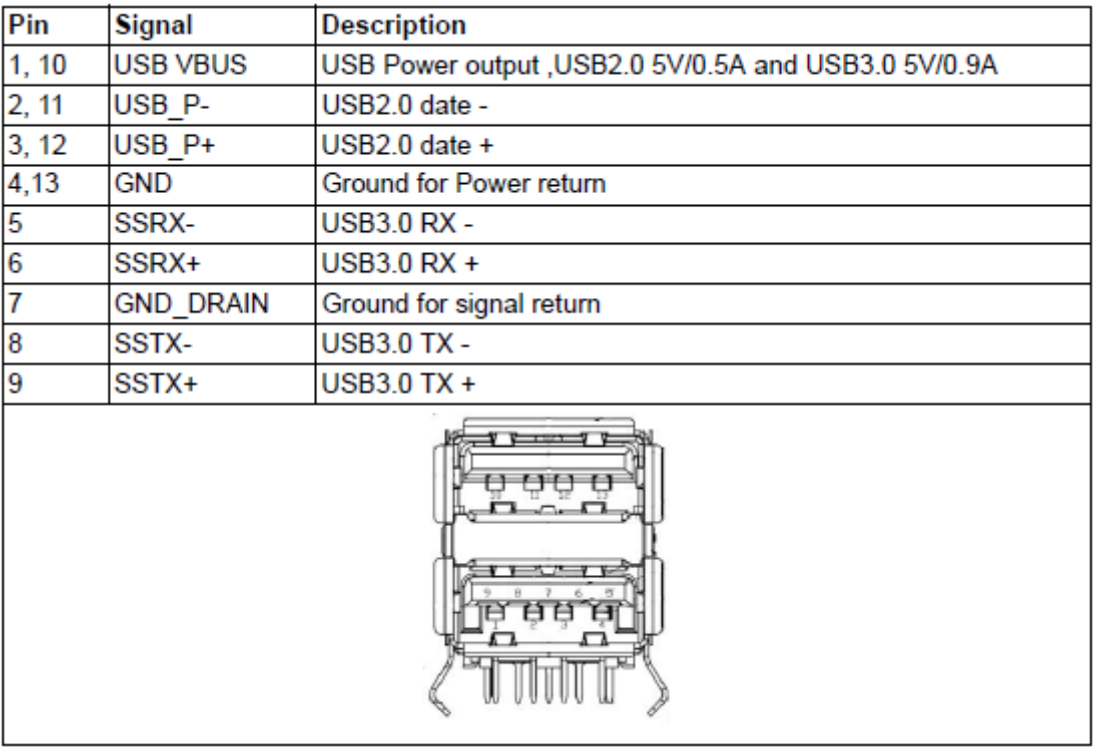

<span id="page-27-1"></span>Abbildung 23 PIN Belegung USB-Verbindung

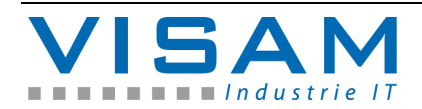

- <span id="page-28-0"></span>**5.3 Maße und Gewicht**
- <span id="page-28-1"></span>**5.3.1 Gewicht (VTP-BC70 / 100)**

**Gewicht:** 1 kg / 1,2 kg

<span id="page-28-2"></span>**5.3.2 Abmessungen /Ausschnittmaß**

**VTP-BC 70 Abmessungen:** 203 x 150 x 44 mm (Breite x Höhe x Tiefe) **Ausschnittmaße:** 192 x 138,5 mm **Max. Blechdicke für Paneleinbau:** < 6mm

## **VTP-BC 100**

**Abmessungen:** 272 x 214 x 43 mm (Breite x Höhe x Tiefe) **Ausschnittmaße:** 260 x 201,5 mm **Max. Blechdicke für Paneleinbau:** < 6mm

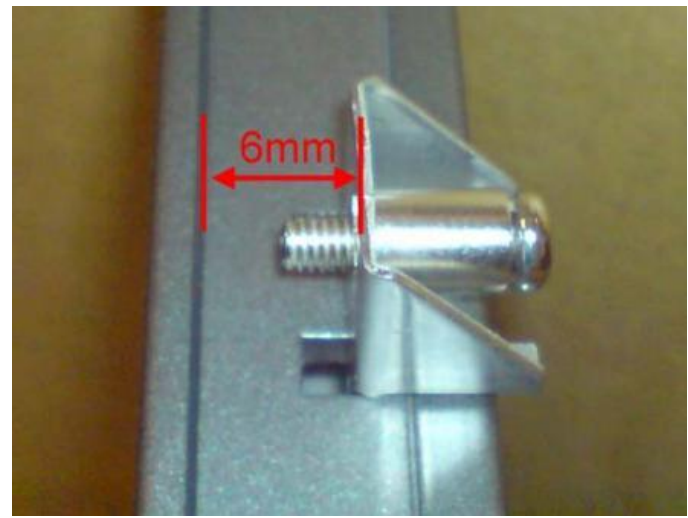

<span id="page-28-3"></span>Abbildung 24 Paneleinbau

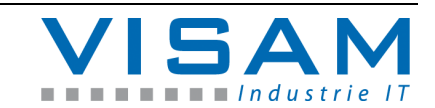

## **Dimensions**

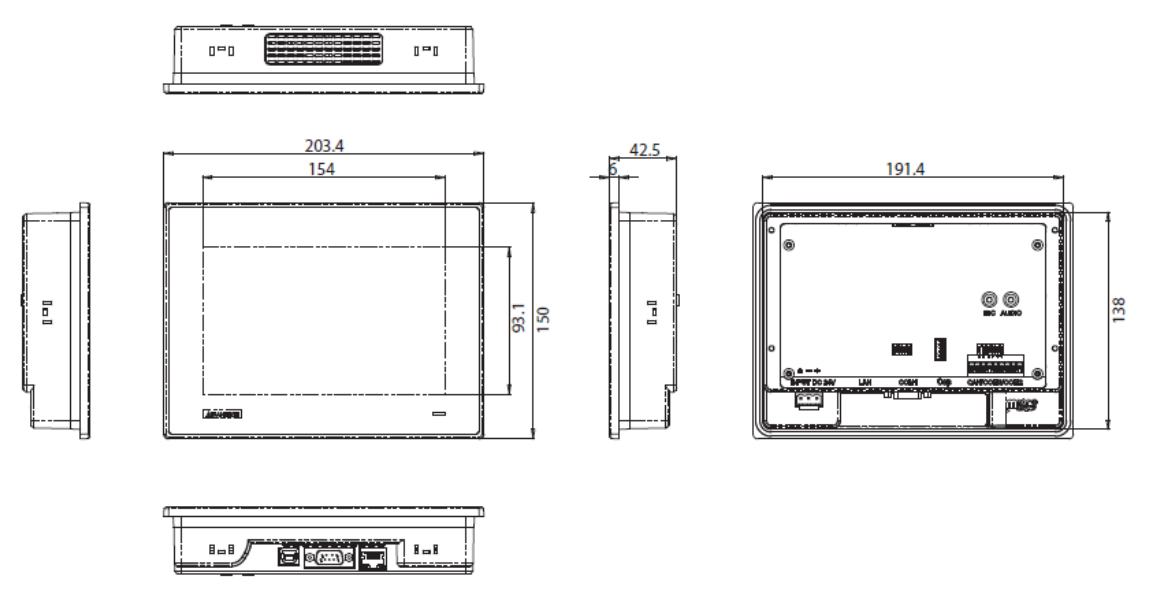

Panel Cut Out Dimensions: 192 x 138.5 mm (7.56" x 5.45")

<span id="page-29-0"></span>Abbildung 25 Ausschnitt VTP-BC 70

## **Dimensions**

**THILLER** T-D  $\overline{I}$ 271.5 258.5 224.4 1268<br>213.5  $2005$ **© 6**  $\frac{1}{2}$  $\overline{a}$  $\overline{ }$ **SEET -**

Panel Cut-out Dimensions: 260 x 201.5 mm (10.24" x 7.93")

<span id="page-29-1"></span>Abbildung 26 Ausschnitt VTP-BC 100

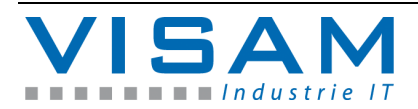

Unit: mm

## <span id="page-30-0"></span>**5.4 Abbildungsverzeichnis**

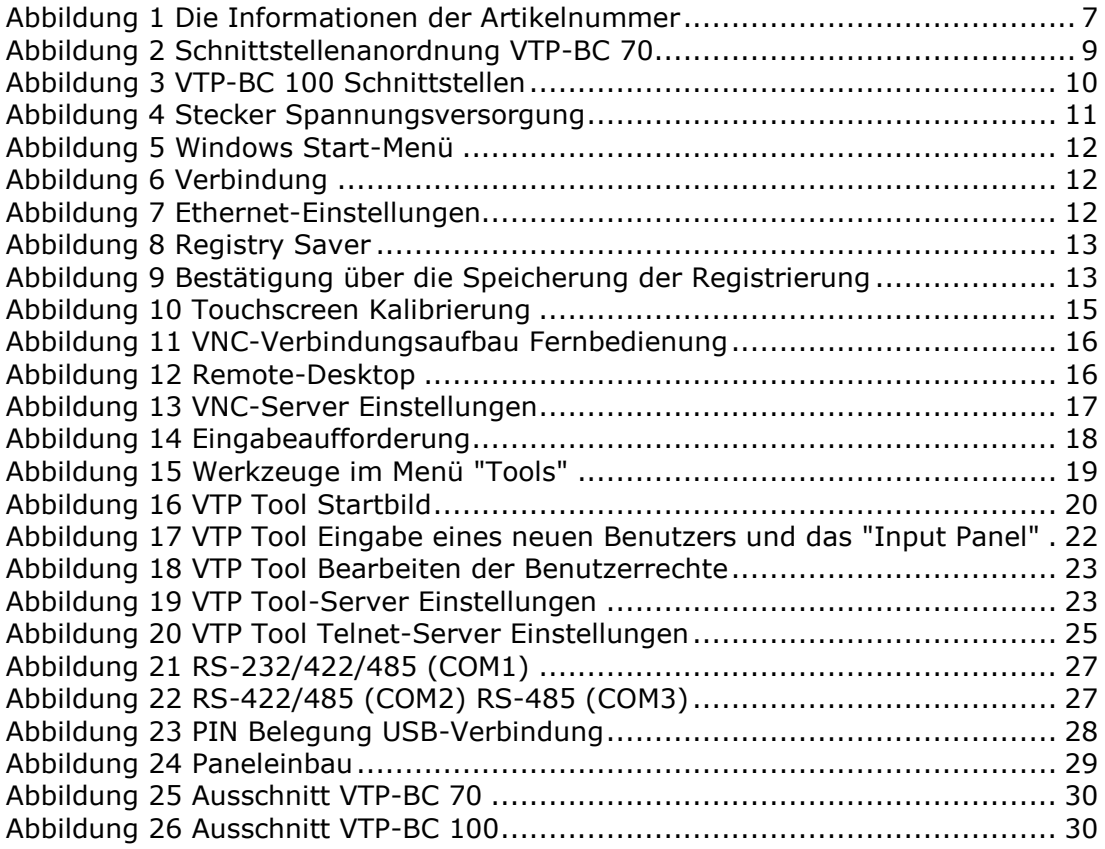